# **Início DCP-8070D Guia de Instalação Rápida**

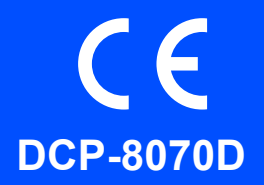

Antes de utilizar o aparelho, leia este Guia de Instalação Rápida para saber como efectuar a configuração e instalação correctas.

Para o ajudar a poder utilizar o aparelho o mais rapidamente possível, as instruções deste manual são no sentido de manter as configurações de fábrica da maioria das funções do aparelho. Para obter informações completas sobre como utilizar todas as funções, alterar as predefinições ou resolver problemas do aparelho, consulte o Manual do Utilizador.

Para visualizar o Guia de Instalação Rápida noutras línguas, visite [http://solutions.brother.com/.](http://solutions.brother.com/)

# **IMPORTANTE**

**Ainda NÃO ligue o cabo de interface.**

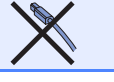

# **1 Desempacote o aparelho e verifique os componentes**

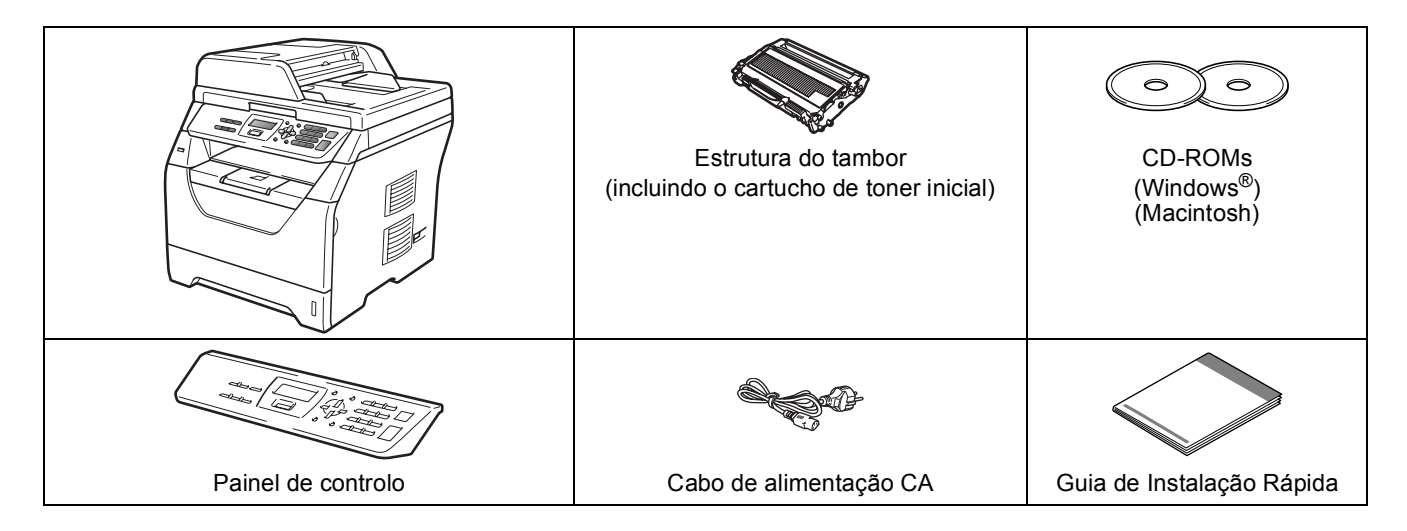

## **ADVERTÊNCIA**

**São utilizadas bolsas de plástico na embalagem do seu aparelho. Mantenha as bolsas de plástico fora do alcance dos bebés e das crianças.**

#### **Nota**

- *Os componentes incluídos na caixa podem diferir conforme o país.*
- *Guarde todos os materiais de embalagem e a própria caixa para a eventualidade de ter de devolver o aparelho.*
- *O cabo de interface não é um acessório incluído. Compre o cabo de interface adequado para a interface que pretende utilizar (USB).*

#### *Cabo USB*

- *Certifique-se de que utiliza um cabo USB 2.0 (Tipo A/B) com menos de 2 metros.*
- *NÃO ligue o cabo de interface nesta altura. A ligação do cabo de interface é feita durante o processo de instalação do MFL-Pro.*
- *Ao utilizar um cabo USB, certifique-se de que liga o mesmo à porta USB do computador e não a uma porta USB num teclado ou concentrador USB sem fonte de alimentação.*

**Símbolos utilizados neste manual**

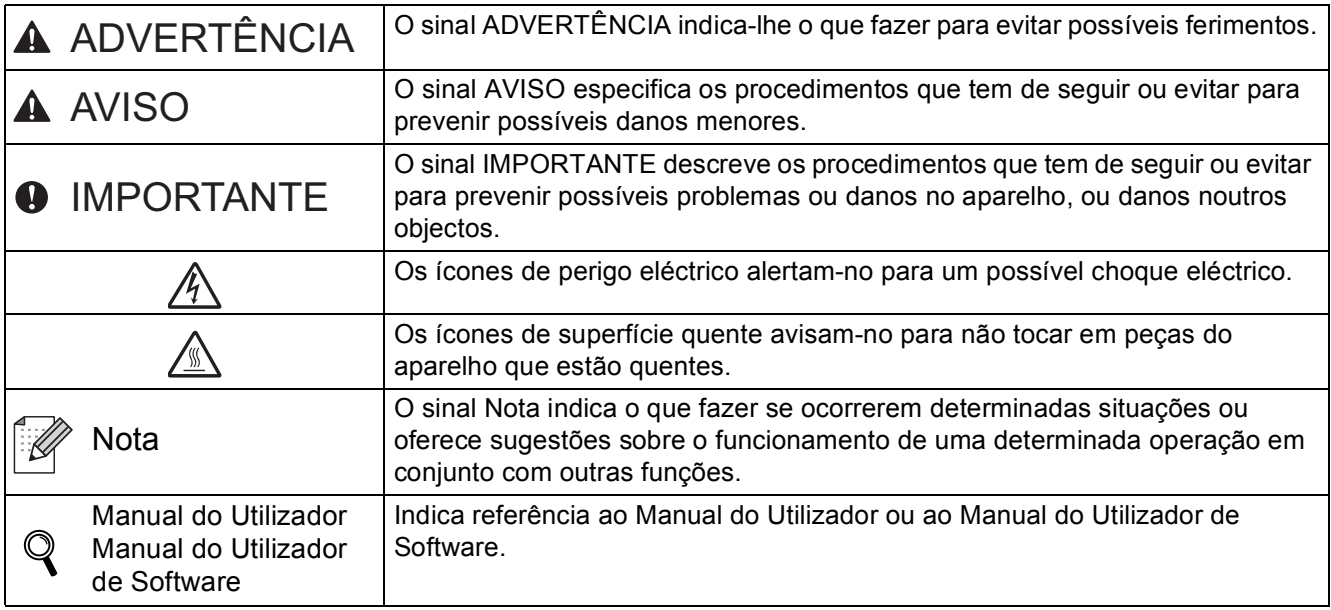

## **A** AVISO

Quando transportar o aparelho, faça-o através das pegas laterais que estão situadas na parte inferior do aparelho. NÃO transporte o aparelho segurando na unidade do digitalizador.

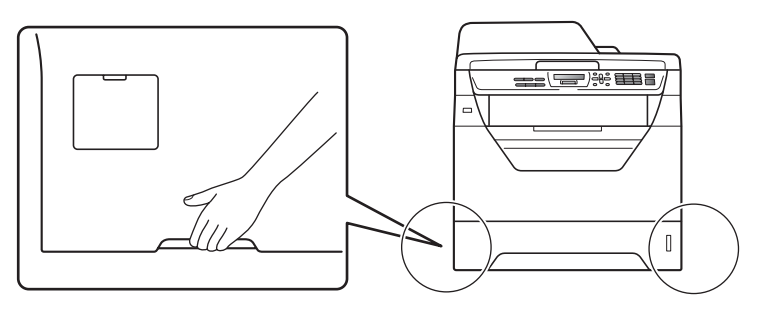

## **Nota**

*Mantenha um espaço mínimo livre em redor do aparelho conforme indicado na ilustração.*

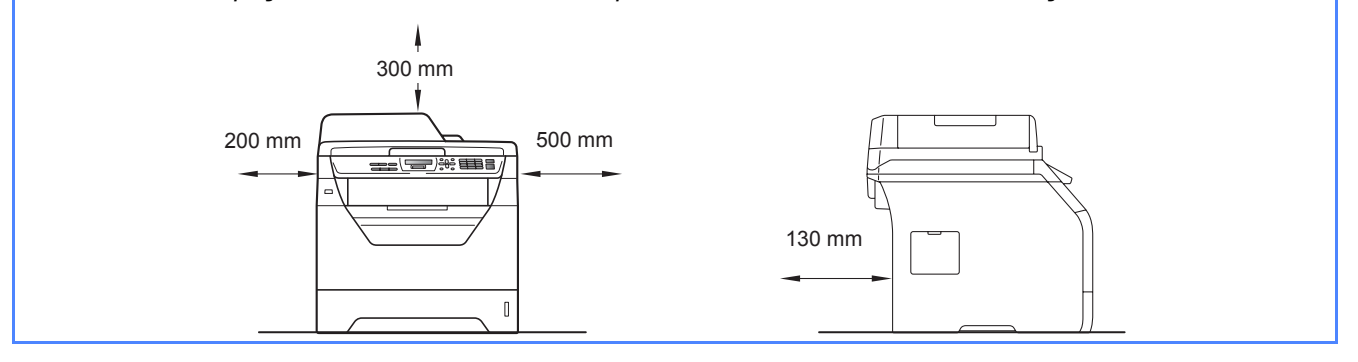

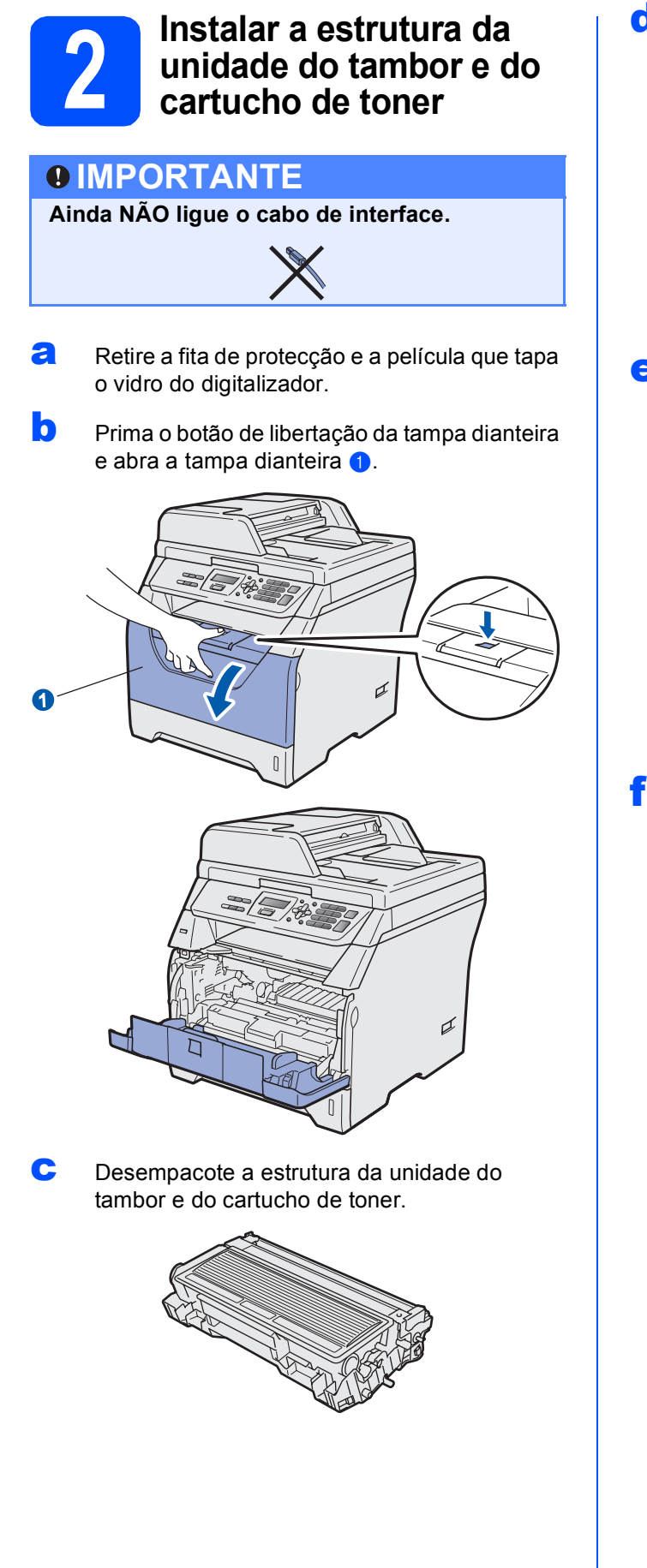

**d** Cuidadosamente, agite-o várias vezes para distribuir o toner uniformemente na estrutura.

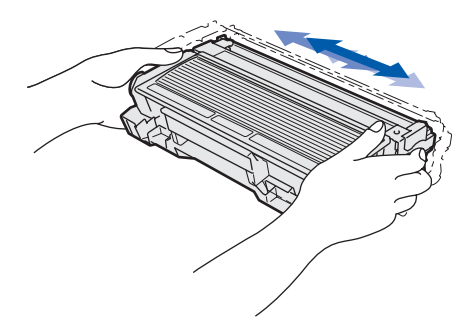

e Insira a unidade do tambor no aparelho até a encaixar.

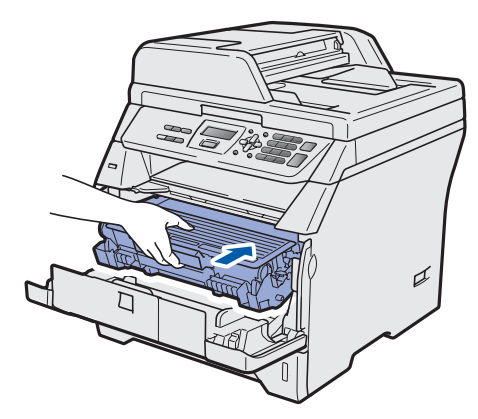

**f** Feche a tampa dianteira da máquina.

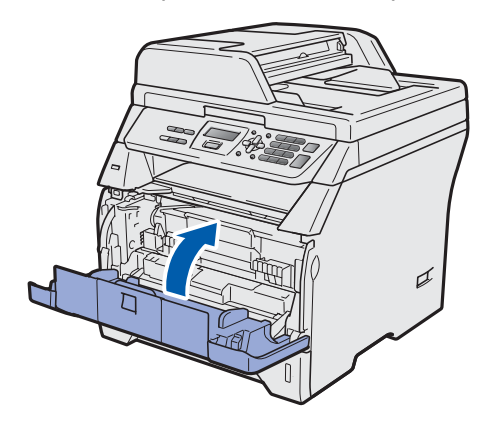

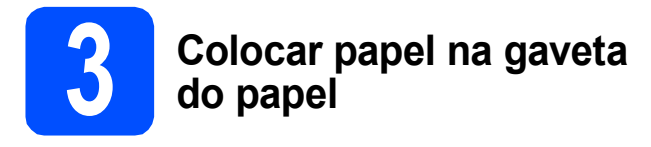

**a** Puxe o tabuleiro de papel totalmente para fora do aparelho.

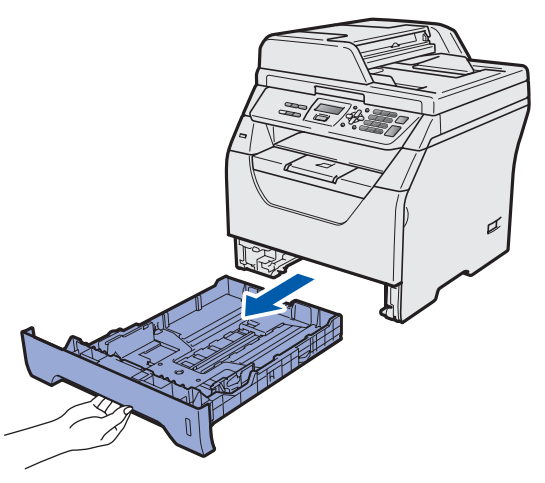

**b** Enquanto prime o manípulo azul de desbloqueio das quias de papel  $\bigcirc$ , deslize as guias de papel para que se ajustem ao tamanho do papel que está a colocar na gaveta. Certifique-se de que as guias estão instaladas firmemente nas ranhuras.

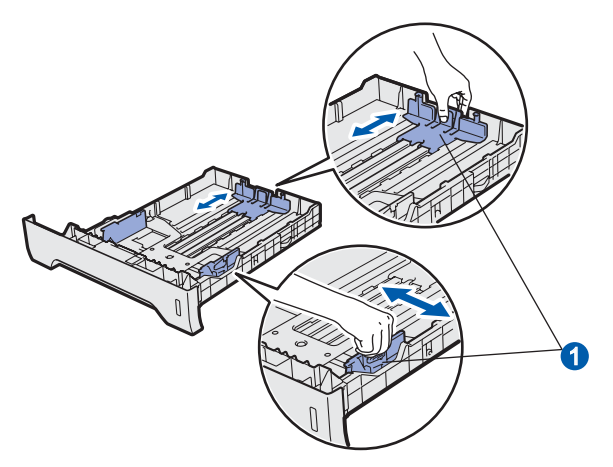

**C** Folheie a pilha de papel para evitar o seu encravamento ou alimentação errada.

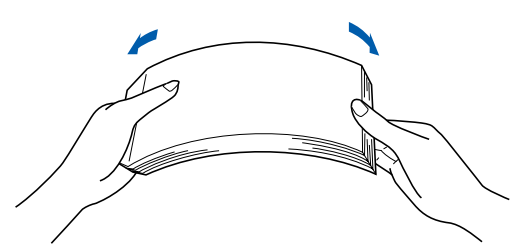

d Coloque papel na gaveta e certifique-se de que o papel está abaixo da marca máxima de papel **a.** O lado onde vai imprimir tem de estar virado para baixo.

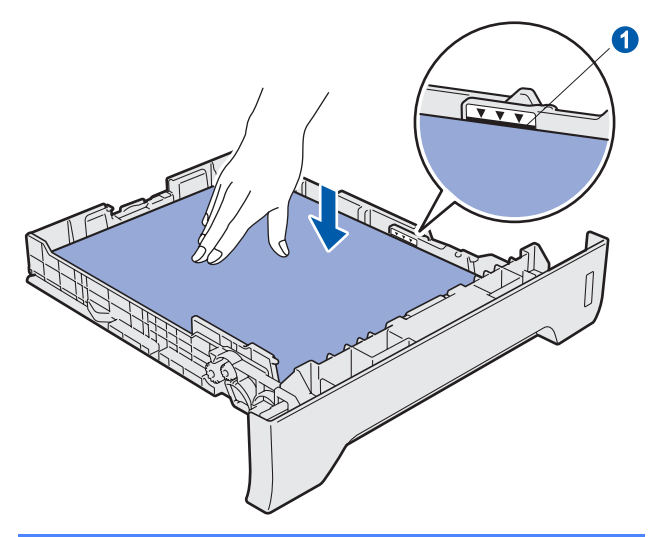

## **IMPORTANTE**

**Certifique-se de que as guias de papel tocam nos lados do papel para que este deslize correctamente.**

- e Volte a colocar a gaveta do papel firmemente no aparelho. Certifique-se de que está totalmente inserido no aparelho.
- $\mathbf f$  Abra a aba do suporte  $\mathbf o$  para impedir que o papel deslize e caia da gaveta de saída face para baixo.

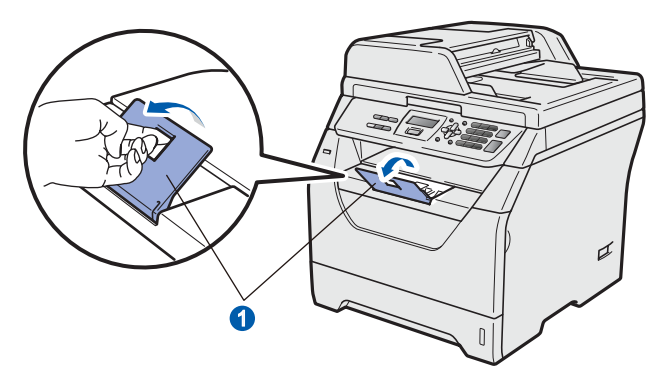

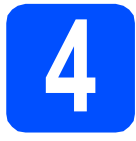

# **4 Fixar a tampa do painel de controlo**

a Abra a tampa dos documentos.

**b** Escolha o seu idioma e fixe o painel de controlo no aparelho.

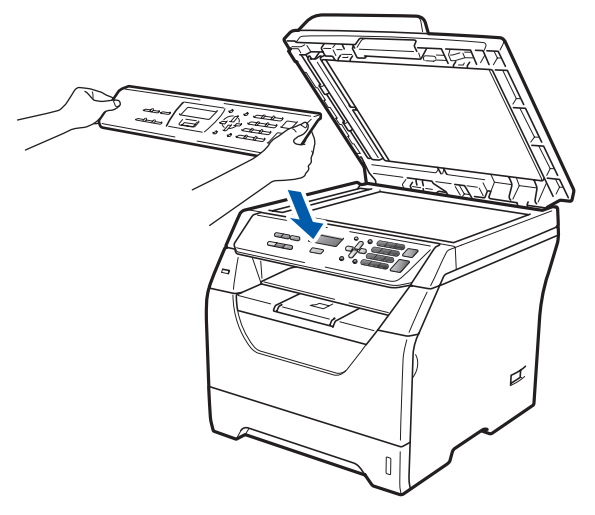

## **Nota**

*Se a tampa do painel de controlo nâo for fixado correctamente, as teclas do painel de controlo poderiam nâo funcionar.*

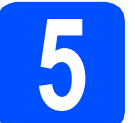

## **5 Ligar o cabo de alimentação**

## **IMPORTANTE**

**Ainda NÃO ligue o cabo de interface.** 

a Certifique-se de que o interruptor de energia do aparelho está desligado. Ligue o cabo de alimentação CA ao aparelho.

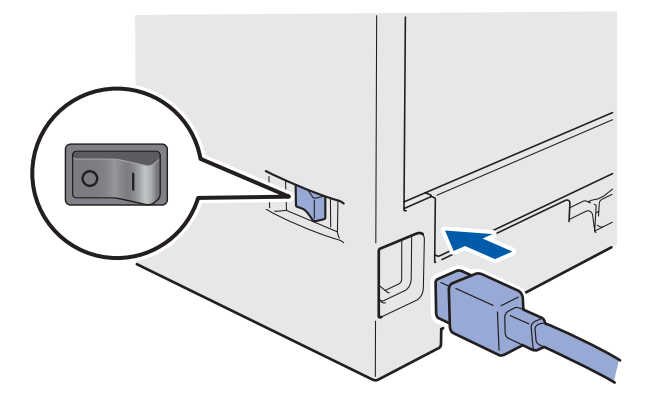

**b** Ligue o cabo de alimentação CA a uma tomada CA. Ligue o interruptor de energia.

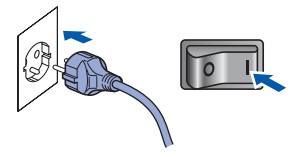

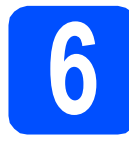

# **6 Seleccionar o País**

**a** Certifique-se de que liga a energia ligando o cabo de alimentação e o interruptor.

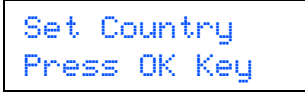

Prima **OK**.

<span id="page-5-1"></span>**b** Prima  $\log$  ou para seleccionar o País (España o Portugal).

> Portugal Select  $\Lambda$  or OK

- **C** Prima **OK** quando o LCD mostra o seu País.
- **d** O LCD pede-lhe de confirmar de novo o País.

Portugal? 1.sim 2.não

e Se o LCD mostra o País correcto, prima 1 para ir para o Passo [f](#page-5-0).

 $-0$ U $-$ 

Prima 2 para ir para o Passo **[b](#page-5-1)** para seleccionar de novo o País.

<span id="page-5-0"></span>f Após o LCD ter mostrado Aceite por dois segundos, o computador continua automaticamente. Depois de reiniciar o computador, o LCD indica Please Wait (Aguarde).

# **7 Seleccione o seu idioma**

<span id="page-5-2"></span>a Depois de ligar o interruptor de energia, o LCD indica:

> Select Language Press OK Key

Prima **OK**.

**b** Prima  $\log$  ou  $\log$  para escolher o seu idioma e prima **OK**.

> Select  $\Lambda$  or OK Português

C O LCD pede-lhe que confirme a sua selecção.

Português? 1.sim 2.não

Se o LCD indicar o idioma correcto, prima **1**.  $-0U-$ 

Prima **2** para voltar ao passo [a](#page-5-2) e seleccionar o idioma novamente.

## **Nota**

*Se tiver configurado o idioma errado, pode alterálo a partir do menu do painel de controlo do aparelho. (Menu, 1, 0)*

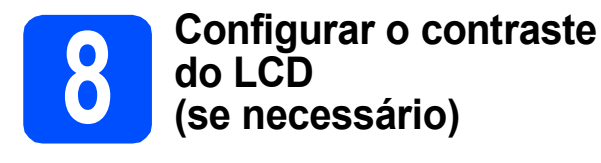

Se tiver dificuldades em ler o LCD, experimente alterar a definição de contraste.

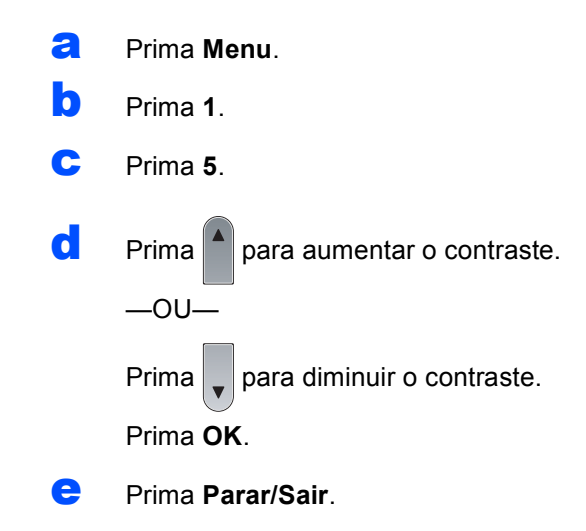

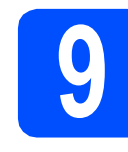

# **9 Definir a data e hora**

Esta configuração permite que o aparelho atribua nomes a ficheiros criados aquando da utilização da função Scan to USB.

a Prima **Menu**. b Prima **5**. c Prima **1**. **d** Introduza os últimos dois dígitos do ano no teclado de marcação e, em seguida, prima **OK**. Data e Hora Ano:2009 (Por ex., introduza **0**, **9** para 2009.) e Introduza os dois dígitos do mês no teclado de marcação e, em seguida, prima **OK**. Data e Hora Mês:03 (Por ex., introduza **0**, **3** para Março.) **f** Introduza os dois dígitos do dia no teclado de marcação e, em seguida, prima **OK**. Data e Hora Dia:25 (Por ex., introduza **2**, **5**.) **g** Introduza a hora no formato de 24 horas no teclado de marcação e, em seguida, prima **OK**. Data e Hora Hora:15:25 (Por ex., introduza **1 5**, **2 5** para 3:25 P.M.) h Prima **Parar/Sair**.

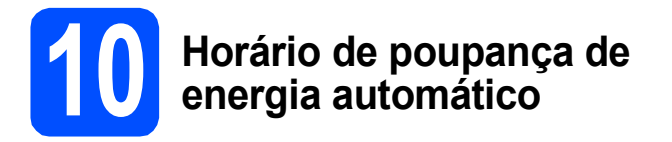

Pode configurar o aparelho para mudar automaticamente para o horário de poupança de energia. O aparelho reinicia-se avançando uma hora na Primavera e atrasando uma hora no Outono.

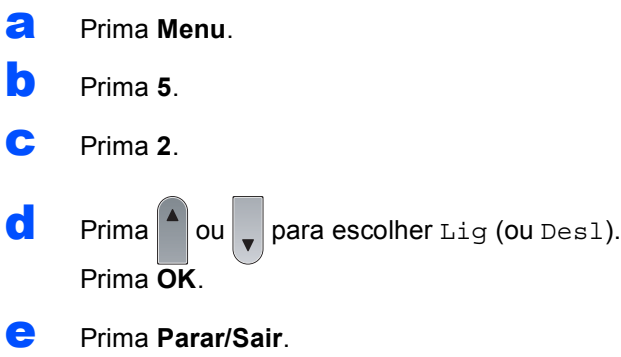

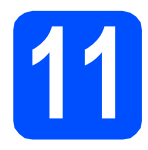

# **11 Escolher o tipo de ligação**

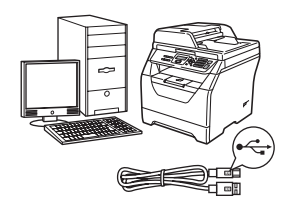

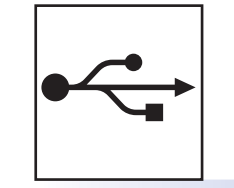

# **Para cabo de interface USB**

Windows®, vá para a [página 10](#page-9-0) Macintosh, vá para a [página 14](#page-13-0)

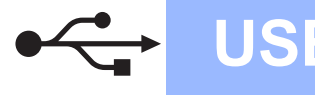

# <span id="page-9-0"></span>**Para os utilizadores de interface USB (Windows® 2000 Professional/XP/XP Professional x64 Edition/ Windows Vista®)**

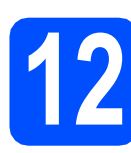

# **12 Antes da instalação**

**a** Certifique-se de que o computador está ligado e que entrou com direitos de administrador.

### *<b>O* IMPORTANTE

- **Ainda NÃO ligue o cabo USB.**
- **Se tiver programas abertos, feche-os.**
- **Certifique-se de que não está inserida uma unidade de memória Flash USB no aparelho.**
- **O que aparece no ecrã pode diferir conforme o sistema operativo.**
- **O CD-ROM fornecido inclui o ScanSoft™ PaperPort™ 11SE. Este software suporta o Windows® 2000 (SP4 ou superior), XP (SP2 ou superior), XP Professional x64 Edition e Windows Vista®. Faça a actualização para o Windows® Service Pack mais recente antes de instalar o MFL-Pro Suite.**
- **b** Desligue e tire a ficha do aparelho da tomada CA e desligue o aparelho do computador, se já ligou um cabo interface.

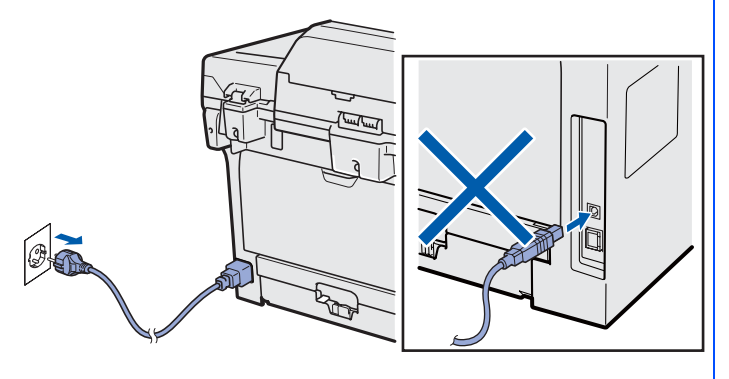

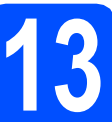

## **13 Instalação do MFL-Pro Suite**

**a** Introduza o CD-ROM fornecido na unidade de CD-ROM. Se surgir o ecrã de nome do modelo, seleccione o aparelho em questão. Se surgir o ecrã de idiomas, seleccione o idioma pretendido.

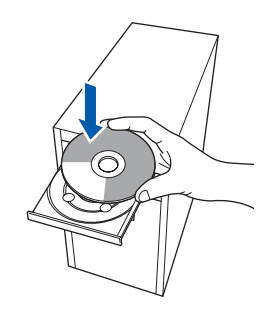

## **Nota**

*Se o ecrã da Brother não aparecer automaticamente, vá para O meu computador (Computador), faça duplo clique no ícone do CD-ROM e, em seguida, faça duplo clique em Start.exe.*

**b** O menu superior do CD-ROM surge no ecrã. Clique em **Instalação inicial**.

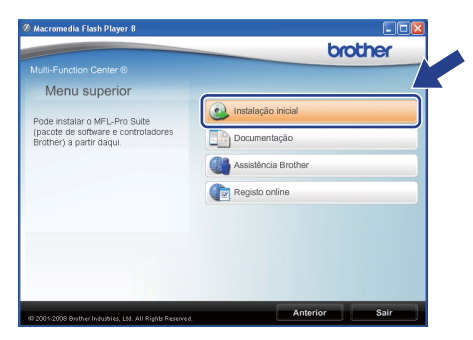

<span id="page-9-1"></span>c Clique em **Instalação de MFL-Pro Suite**.

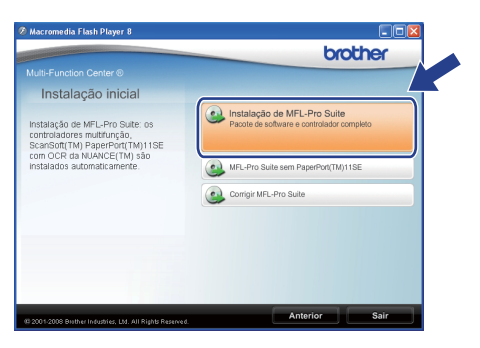

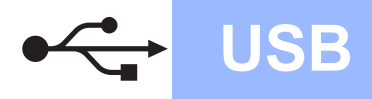

# **Windows USB ®**

## **Nota**

- *Se a instalação não continuar automaticamente, volte a abrir o menu superior ejectando e reintroduzindo o CD-ROM ou faça duplo clique no programa Start.exe na pasta raiz e continue a partir do passo* [c](#page-9-1) *para instalar o MFL-Pro Suite.*
- *No Windows Vista®, quando o ecrã Controlo de Conta de Utilizador aparecer, clique em Permitir.*

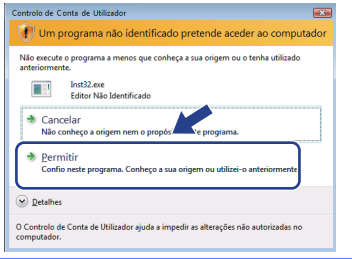

d Quando a janela **Contrato de licença** do ScanSoft™ PaperPort™ 11SE aparecer, clique em **Sim** se concordar com o **Contrato de licença** do Software.

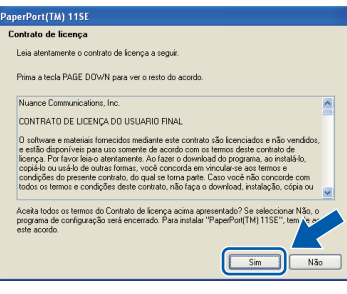

- e A instalação do ScanSoft™ PaperPort™ 11SE irá começar automaticamente e será seguida pela instalação do MFL-Pro Suite.
- f Quando a janela **Contrato de licença** do software Brother MFL-Pro Suite aparecer, clique em **Sim** se concordar com o **Contrato de licença** do Software.

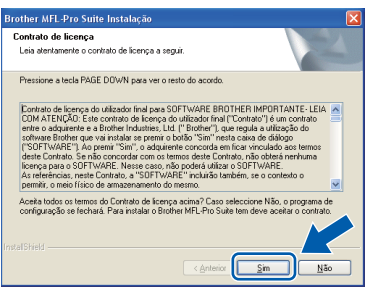

g Seleccione **Normal** e clique em **Seguinte**. A instalação continua.

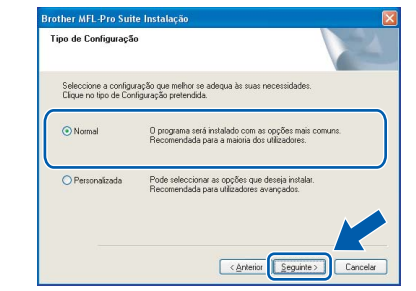

### **Nota**

*Se pretende instalar o controlador PS (Controlador BR-Script da Brother), escolha Personalizada e siga as instruções do ecrã. Quando o ecrã Seleccionar funções aparecer, seleccione controlador PS da impressora e continue a seguir as instruções do ecrã.*

<span id="page-10-0"></span>**h** Se não quiser monitorizar o estado do aparelho e notificações de erro a partir do computador, desactive

**Activar Monitor de estado** e, em seguida, clique em **Seguinte**.

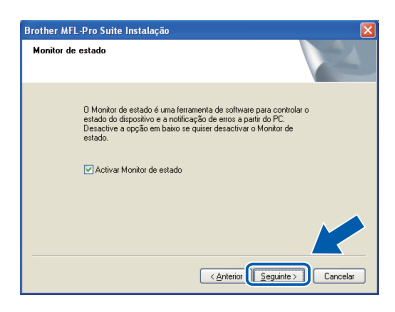

**i Quando este ecrã aparecer, vá para o passo** seguinte.

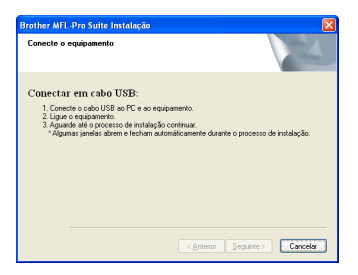

**USB**

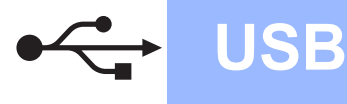

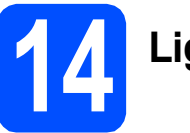

# **14 Ligar o cabo USB**

### **IMPORTANTE**

- **NÃO ligue o aparelho a uma porta USB de um teclado ou a um hub USB desligado.**
- **Ligue o aparelho directamente ao computador.**
- **a** Retire a etiqueta que tapa o conector da interface USB.

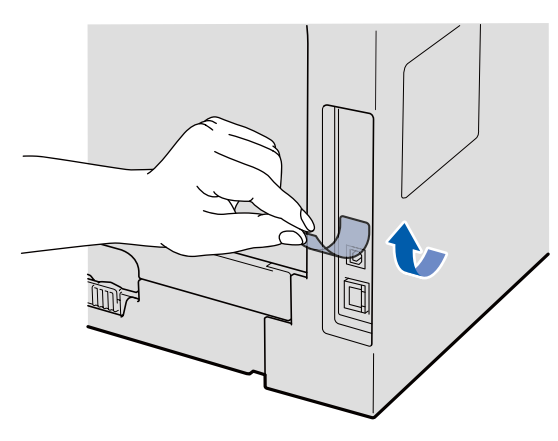

**b** Lique o cabo USB ao conector USB do aparelho com o símbolo  $\leftarrow$ . Em seguida, ligue o cabo ao computador.

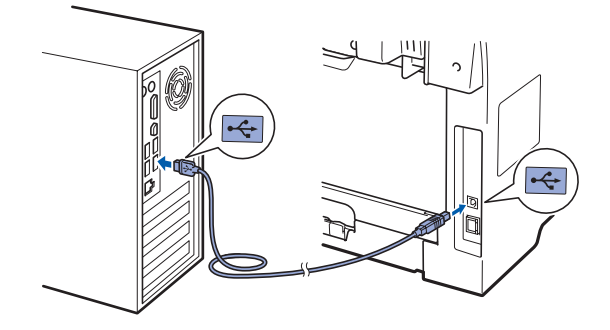

# **15 Ligar o cabo de alimentação**

a Ligue o cabo de alimentação CA a uma tomada CA. Ligue o interruptor de energia.

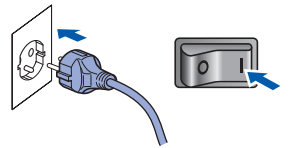

A instalação dos controladores da Brother começa automaticamente.

Os ecrãs aparecem uns a seguir aos outros.

### **IMPORTANTE**

**NÃO cancele nenhum dos ecrãs durante a instalação. Poderão ser necessários alguns segundos para que apareçam todos os ecrãs.**

**b** Quando o ecrã **Registo online** é apresentado, efectue a sua selecção e siga as instruções do ecrã. Quanto tiver concluído o processo de registo, feche o browser web para regressar a esta janela.

Em seguida, clique em **Seguinte**.

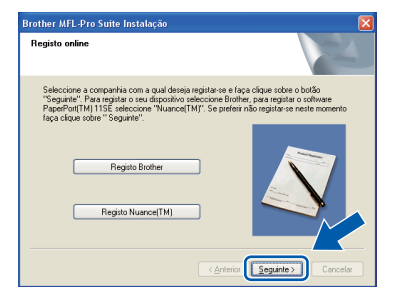

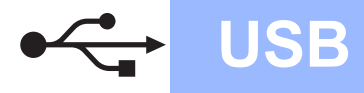

# **Windows USB ®**

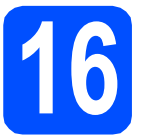

# **16 Concluir e reiniciar**

**a** Clique em **Concluir** para reiniciar o computador. Depois de reiniciar o computador, tem que entrar com direitos de administrador.

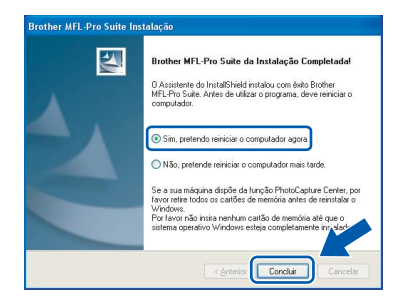

## **Nota**

*Se aparecer uma mensagem de erro durante a instalação do software, execute Diagnóstico da Instalação localizado em Iniciar/Todos os programas/Brother /DCP-XXXX (onde DCP-XXXX é o nome do seu modelo).*

b No ecrã **Procurar Actualizações de Firmware**, seleccione a definição de actualização do firmware que deseja e clique em **OK**. Se desactivou a configuração do Monitor de estado no passo [h](#page-10-0), o ecrã não aparece.

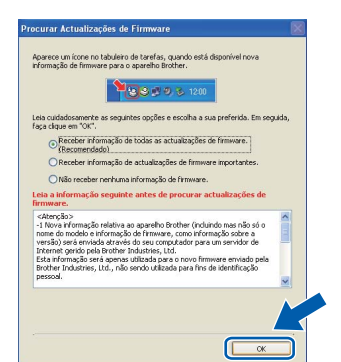

### **Nota**

*É necessário acesso à Internet para a actualização do firmware.*

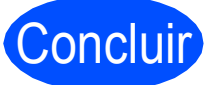

Concluir **A instalação está concluída.**

## **Nota**

#### *Controlador de impressora XML Paper Specification*

*O controlador da impressora XML Paper Specification é o controlador mais apropriado para imprimir a partir de aplicações que utilizam documentos XML Paper Specification. Para transferir o controlador mais recente, vá ao Brother Solutions Center em [http://solutions.brother.com/.](http://solutions.brother.com/)*

**USB**

## <span id="page-13-0"></span>**Para os utilizadores de interface USB (Mac OS X 10.3.9 ou superior)**

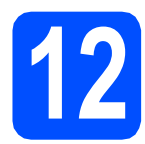

# **12 Antes da instalação**

**a** Certifique-se de que o aparelho está ligado e que o Macintosh está também ligado. Tem que entrar com direitos de administrador.

## **IMPORTANTE**

**Certifique-se de que não está inserida uma unidade de memória Flash USB no aparelho.**

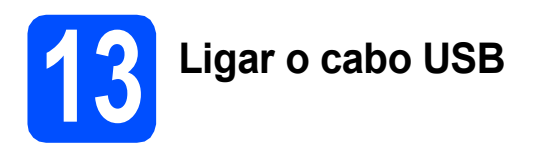

### **IMPORTANTE**

- **NÃO ligue o aparelho a uma porta USB de um teclado ou a um hub USB desligado.**
- **Ligue o aparelho directamente ao Macintosh.**
- **a** Retire a etiqueta que tapa o conector da interface USB.

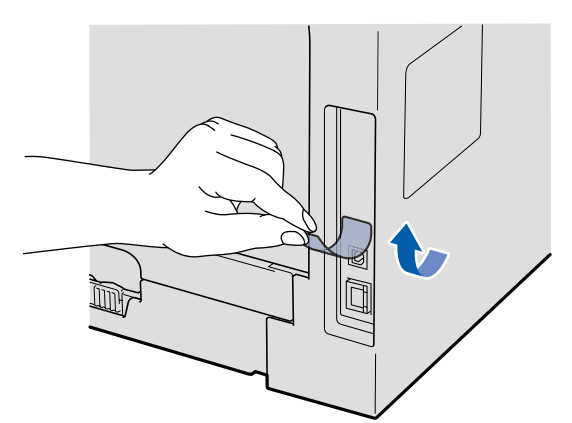

**b** Ligue o cabo USB ao conector USB do

aparelho com o símbolo  $\leftarrow$ . Em seguida, ligue o cabo ao computador.

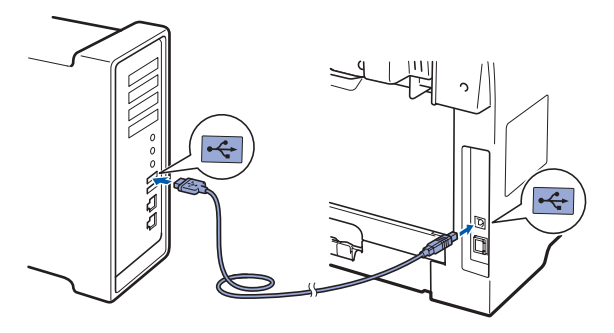

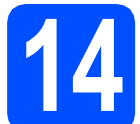

## **14 Instalação do MFL-Pro Suite**

**a** Introduza o CD-ROM fornecido na unidade de CD-ROM.

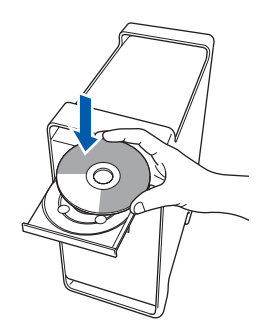

b Faça duplo clique em **Start Here OSX** (Começar aqui OSX) para instalar.

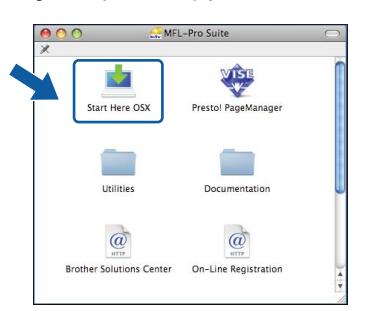

Aguarde um pouco, serão necessários alguns segundos para que o software seja instalado. Após a instalação, clique em **Restart**  (Reiniciar) para concluir a instalação do software.

### **Nota**

*Consulte o* Manual do Utilizador de Software *no CD-ROM se pretender instalar o controlador PS. (Controlador BR-Script da Brother)*

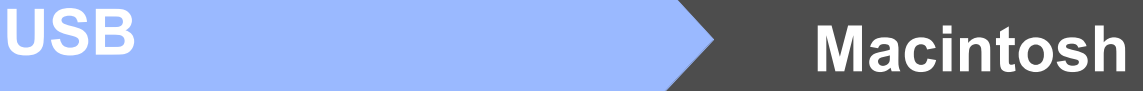

C O software da Brother procurará o dispositivo da Brother. Durante este período de tempo, aparecerá o seguinte ecrã.

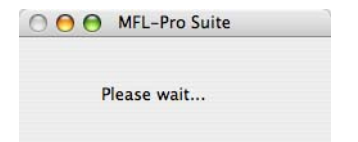

d Seleccione o aparelho na lista e clique em **OK**.

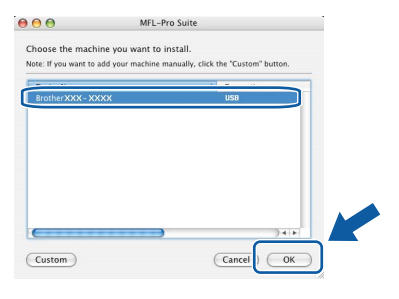

e Quando este ecrã aparecer, clique em **OK**.

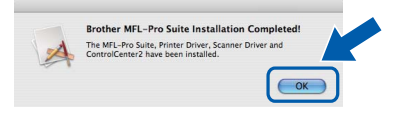

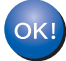

**A instalação do MFL-Pro Suite está concluída. Vá para passo** 15 **[na página 15.](#page-14-0)**

<span id="page-14-0"></span>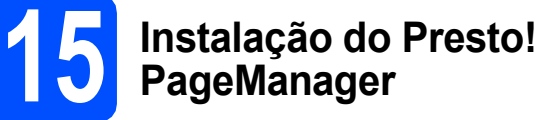

Quando o Presto! PageManager é instalado, a funcionalidade OCR é adicionada ao Brother ControlCenter2. Com o Presto! PageManager, pode facilmente digitalizar, partilhar e organizar fotografias e documentos.

a Faça duplo clique em **Presto! PageManager**<sup>e</sup> siga as instruções do ecrã.

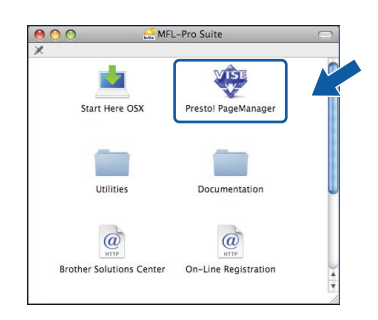

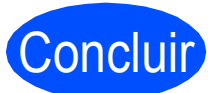

Concluir **A instalação está concluída.**

## **Para utilizar o aparelho com segurança**

Guarde estas instruções para referência futura e leia-as antes de tentar efectuar qualquer tipo de manutenção.

## **A ADVERTÊNCIA**

Existem eléctrodos de alta tensão no interior do aparelho. Antes de limpar o interior do aparelho, certifique-se de que desliga o cabo de alimentação da tomada eléctrica. Desta forma, impede um choque eléctrico.

 $\mathbb{A}$ NÃO mexa na ficha com as mãos molhadas. Se o fizer, pode provocar um choque eléctrico. Certifique-se sempre de que a ficha está totalmente inserida.

Este produto tem de ser instalado perto de uma tomada eléctrica de fácil acesso. Em caso de emergência, tem de desligar o cabo de alimentação da tomada eléctrica para cortar a alimentação completamente.

NÃO utilize substâncias inflamáveis, nenhum tipo de aerossol ou líquidos/solventes orgânicos que contenham álcool ou amoníaco para limpar o interior ou exterior do aparelho. Se o fizer, pode provocar um incêndio ou choque eléctrico. Consulte *Manutenção de rotina* no *Manual do Utilizador* para saber como limpar o aparelho.

NÃO utilize um aspirador para limpar toner espalhado. Se o fizer, o pó do toner pode entrar em ignição no interior do aspirador e provocar um incêndio. Limpe o pó do toner com cuidado utilizando um pano seco, suave e que não largue pêlos, e elimine-o de acordo com os regulamentos locais.

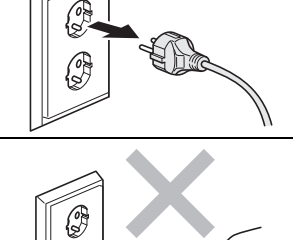

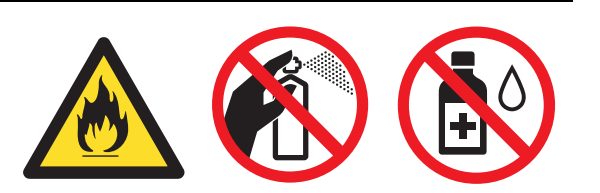

# **Outra informação**

## **A** AVISO

ilustrações.

Quando tiver acabado de utilizar o aparelho, algumas partes internas do mesmo estão extremamente quentes. Quando abrir a tampa dianteira ou traseira do aparelho, NÃO toque nas partes a sombreado indicadas nas

Para evitar ferimentos, não coloque as mãos na extremidade do aparelho, por baixo da tampa dos documentos ou da tampa do digitalizador, conforme indicado nas ilustrações.

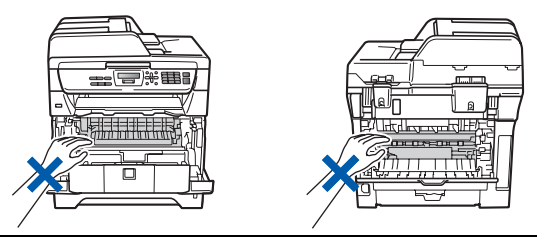

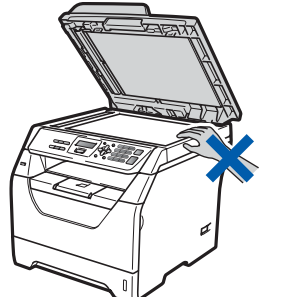

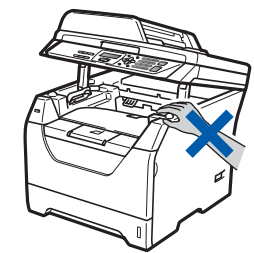

Para evitar ferimentos, não coloque os dedos na área indicada na ilustração.

## **IMPORTANTE**

**A unidade de fusão tem uma etiqueta de aviso. NÃO retire nem danifique a etiqueta.**

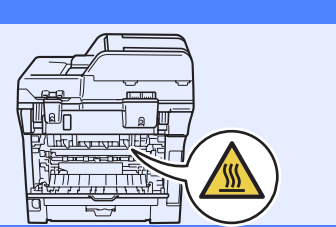

# **Outra informação**

# **Legislação**

#### **Declaração de Conformidade da CE**

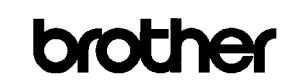

#### **EC Declaration of Conformity**

#### Manufacturer

Brother Industries Ltd.,<br>Brother Industries Ltd.,<br>15-1, Naeshiro-cho, Mizuho-ku, Nagoya 467-8561, Japan

#### Plant Brother Technology (Shenzhen) Ltd.,

NO6 Gold Garden Ind. Nanling Buji, Longgang, Shenzhen, China

Herewith declare that:

Products description : Laser Printer : DCP-8070D Product Name

is in conformity with provisions of the Directives applied : Low Voltage Directive  $2006/95/\mathrm{EC}$  and the Electromagnetic Compatibility Directive  $2004/108/\mathrm{EC}$ 

Standards applied:

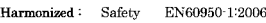

EMC EN55022:2006 Class B EN55024:1998 + A1:2001 + A2:2003<br>EN61000-3-2:2006  $EN61000-3-3:1995 + A1:2001 + A2:2005$ 

#### Year in which CE marking was first affixed  $\colon\! 2008$

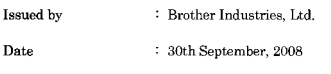

: Nagova, Japan

Place

Signature

Junii Shiota .<br>General Manager

Quality Management Dept

#### **Declaração de Conformidade da CE**

Fabricante

Brother Industries Ltd.,

15-1, Naeshiro-cho, Mizuho-ku, Nagoya 467-8561, Japão

#### Fábrica

Brother Technology (Shenzhen) Ltd., NO6 Gold Garden Ind. Nanling Buji, Longgang, Shenzhen, China

Aqui declara que:

Descrição do produto : Impressora laser Nome do produto : DCP-8070D

está em conformidade com as disposições das Directivas aplicadas: Directiva 2006/95/CE da Baixa Tensão e a Directiva 2004/108/CE da Compatibilidade Electromagnética.

#### Normas aplicadas:

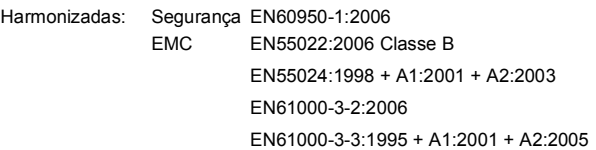

Ano em que a etiqueta CE foi aposta pela primeira vez: 2008

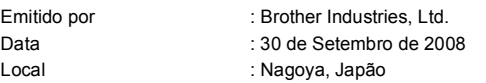

#### **Especificação IEC60825-1+A2:2001**

Este aparelho é um produto a laser de Classe 1 como é definido nas especificações IEC60825-1+A2:2001. A etiqueta abaixo está afixada nos países onde é exigida.

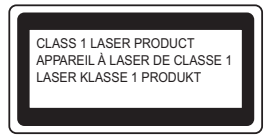

Este aparelho possui um díodo de laser de Classe 3B que emite radiação invisível na unidade do digitalizador. A unidade do digitalizador não deve ser aberta em nenhuma circunstância.

#### **Radiação laser interna**

Comprimento de onda: 770 a 810 nm Saída: 5 mW máx. Classe Laser: Classe 3B

### **ADVERTÊNCIA**

**A utilização de controlos, ajustes ou processos não especificados neste manual poderão causar uma exposição perigosa a radiações.**

#### **Desligar o dispositivo**

Este produto deve ser instalado próximo de uma tomada eléctrica de fácil acesso. Em caso de emergência, deve desligar o cabo de alimentação da tomada eléctrica para parar completamente a alimentação eléctrica.

#### **Interferências rádio**

Este produto está em conformidade com a norma EN55022 (CISPR Publicação 22)/Classe B.

#### **Directiva 2002/96/CE e EN50419**

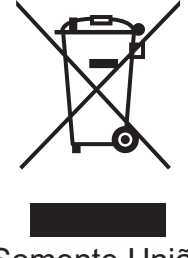

Somente União Europeia

Este equipamento está marcado com símbolo de reciclagem acima mencionado. Isto significa, que no final da vida de trabalho deste equipamento terá que ser depositado num local apropriado para esse efeito. Não poderá ser atirado fora para o lixo doméstico. Desta atitude beneficiará o meio ambiente de todos. (Somente União Europeia)

#### **Directiva CE 2006/66/CE - remoção ou substituição da bateria**

Este produto integra uma bateria concebida para um tempo de duração equivalente ao da vida útil do produto. Não deve ser substituída pelo utilizador. Deve ser removida aquando do processo de reciclagem do aparelho, no fim da sua vida útil, sendo as devidas precauções adoptadas pelo responsável pela reciclagem.

#### **Declaração de Compatibilidade International ENERGY STAR®**

O objectivo do Programa Internacional ENERGY STAR<sup>®</sup> é promover o desenvolvimento e popularização de equipamento de escritório de consumo de energia eficiente.

Como parceiro ENERGY STAR®, a Brother Industries, Ltd. determinou que este produto corresponde às directivas ENERGY STAR® no que se refere ao consumo eficiente de energia.

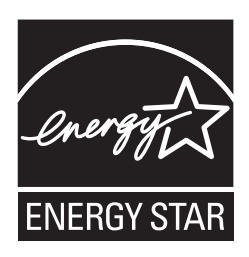

# **Opções e Consumíveis**

# **Opções**

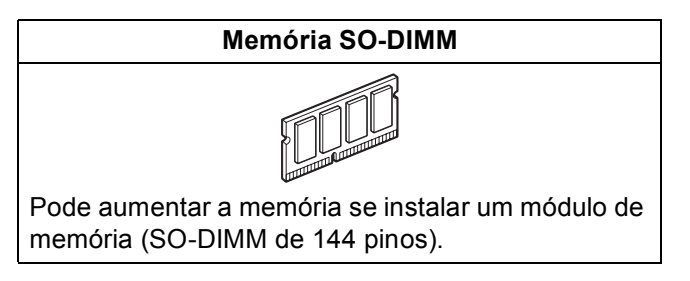

Para mais informações sobre a memória SO-DIMM compatível opcional, consulte o *Manual do Utilizador* ou visite <http://solutions.brother.com/>.

# **Consumíveis de substituição**

Quando for necessário substituir os itens consumíveis, surgirá uma mensagem de erro no LCD. Para mais informações sobre os consumíveis do aparelho, visite<http://www.brother.com/original/>ou contacte o revendedor local da Brother.

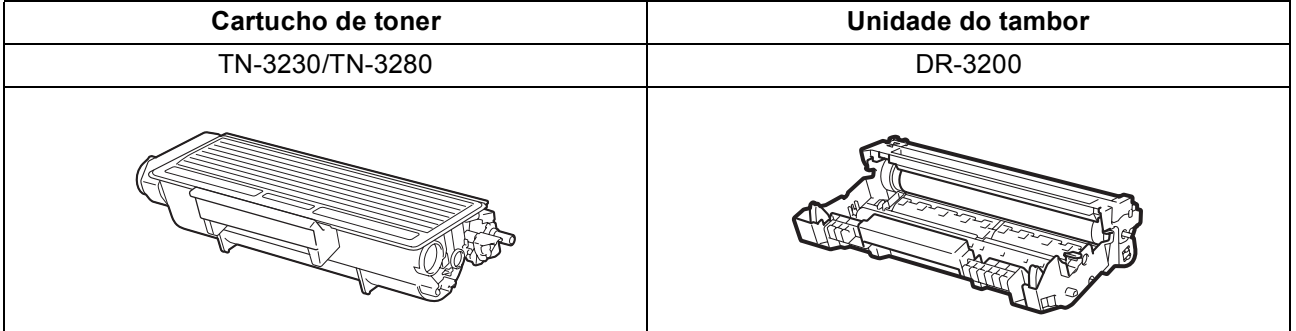

#### **Marcas registadas**

O logótipo da Brother é uma marca registada da Brother Industries, Ltd.

Brother é uma marca registada da Brother Industries, Ltd.

Multi-Function Link é uma marca registada da Brother International Corporation.

Windows Vista é uma marca comercial ou uma marca registada da Microsoft Corporation nos Estados Unidos e noutros países.

Microsoft, Windows e Windows Server e Internet Explorer são marcas registadas da Microsoft Corporation nos Estados Unidos e/ou noutros países.

Apple, Macintosh, Safari e TrueType são marcas comercias da Apple Inc., registadas nos Estados Unidos e noutros países.

Nuance, o logótipo Nuance, PaperPort e ScanSoft são marcas comerciais ou marcas registadas da Nuance Communications, Inc. ou das suas filiais nos Estados Unidos e/ou em outros países.

Cada empresa cujo software é mencionado neste manual possui um Contrato de Licença de Software específico abrangendo os seus programas.

#### **Todas as outras marcas comercias são propriedade dos respectivos proprietários.**

#### **Compilação e Publicação**

Sob supervisão da Brother Industries, Ltd., este manual foi compilado e publicado com as informações mais recentes sobre descrições e especificações do produto.

O conteúdo deste manual e as especificações deste produto estão sujeitos a alteração sem aviso prévio.

A Brother reserva-se o direito de, sem aviso prévio, efectuar alterações nas especificações e materiais aqui contidos e não é responsável por quaisquer danos (incluindo consequenciais) causados pela utilização dos materiais apresentados, incluindo, mas não se limitando a, erros tipográficos e outros relacionados com esta publicação.

#### **Direitos de autor e licença**

©2009 Brother Industries, Ltd.

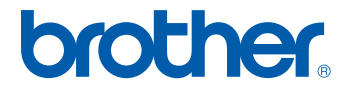